## 自作 年賀状

カットやイラストを自作します。単純な図柄ながら作図の基本は押さえ てあります。あいさつ文に「カットは自作です」と入れ自慢しましょう。

因みに 年賀状の素材は以下のようなサイトで無料配布されています。

キャノン:https://creativepark.canon/jp/

エプソン:https://www.epson.jp/katsuyou/nenga/

ブラザー:https://online.brother.co.jp/ot/dl/nenga/

JP(郵便局):https://nenga.yu-bin.jp/search/

- 1.ワードを開く
	- ・レイアウト-サイズ-はがき
	- ・背景の着色

デザイン-ページの色 で色を選択

(サンプルは その他の色ーユーザ設定一赤: 255、緑: 244、青: 229)

## 2. 上下の市松模様を描く

- ・挿入-図形-四角形-正方形/長方形をクリック し正方形を描きます(shift を押しながらドラッ グすると正方形になる)。
- 今描いた口が選択状態(四隅に〇がついている)で図形の 書式―図形の塗りつぶしでオレンジを選択。枠線=なし
- ・今作ったオレンジ□を選択してから ctrl を 押しながら移動するとコピーが作成される。 コピーを右図のように配置。
- ・shift を押しながら1個目の□をクリック すると2個とも選択状態になる(shift を 押しながらクリックすると追加選択)。

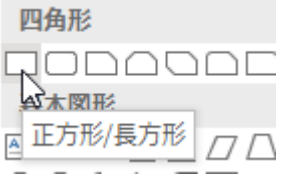

- -

また ctrl を押しながら右側に配置する (4個の口が出来る)

- ・これを繰り返しはがきの上端に市松模様の模様を描く。
- ・左上端の模様をクリックしてから、図形書式―オブジェクトの選択を表 示。 いて上側の市松模様全部を囲んで選択し、ctrl を押しながら下端に もコピーする
- 3.ウメの花を描く
	- ・挿入―図形―楕円を選択。 shift を押しながら右下にドラッグすると 正円ができる。塗りつぶし=紅、枠線=なし。
- ・ctrl を押しながらドラッグして花びらをもう一つ作る。 全部で 5 個作り、花になるようにアレンジ。
- ・同じく黄色の小さな円を 3 個つくり雄しべを作る。
- •梅形にアレンジしてから、いて花全体を囲んで (全選択して)から図形の書式ーオブジェクトの

グループ化―する(花びら+雄しべがセットで一つの図形として扱われる) ・梅の花を dtrl を押しながらドラッグして後 2 個コピーを作る。各 梅の花

- の大きさを少しづつ変えて\*それっぽくする。
	- \*梅の花をクリックすると四角の枠が表示される。いずれかの角 をドラッグすると拡大/縮小されるが、この時 shift キーを押し ながらドラッグすると歪まずに拡大/縮小できる
- 4. ヒョウタンを描く
	- ・挿入―図形―楕円を選択。
	- ・今度は shift を押さずに楕円を描く。

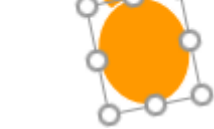

角度調整(回転)

- ・枠=なし、塗りつぶし=オレンジ
- ・大小 2 個作り、角度を調整してひょうたんのように配置する。

## 武蔵野市けやきコミセン ぱそこん倶楽部 2021 年 12 月 3 日テキスト by YAMADA

・もう一つ、オレンジ色の円を作る。 塗りつぶし=グラデーション 図形の書式で 種類=放射、方向=中心から外側へ グラデーションの分岐点:左=白、右と中=オレンジに で指定。 ○ 空リ ハル (早出 !! >) ● 塗りつぶし (グラデーション)(G) / ばそこん個楽部 2021年11日30日デキスト hy YAMAF ○ 塗りつぶし (図またはテクスチャ)(P) ○ 塗りつぶし (パターン)(A) 既定のグラデーション(R)  $\blacksquare$ 種類(Y) 放射 ▼ 、<br>上にのせる← 方向(<u>D)</u>  $\blacksquare$  $0^{\circ}$ 角度(E) グラデーションの分岐点

・赤い紐を「赤い直線/曲線」でつける。

- 5. 賀詞を入れる (ダウンロードして入れる)
- 6.日付、住所、氏名を縦書きテキストボックスで入れる。

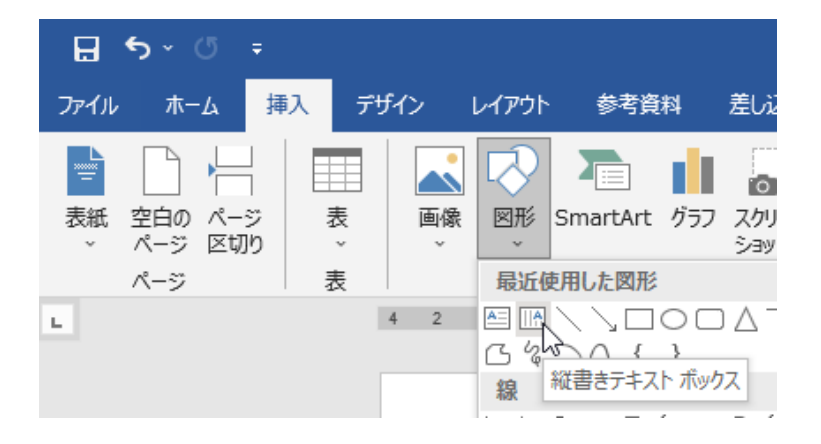

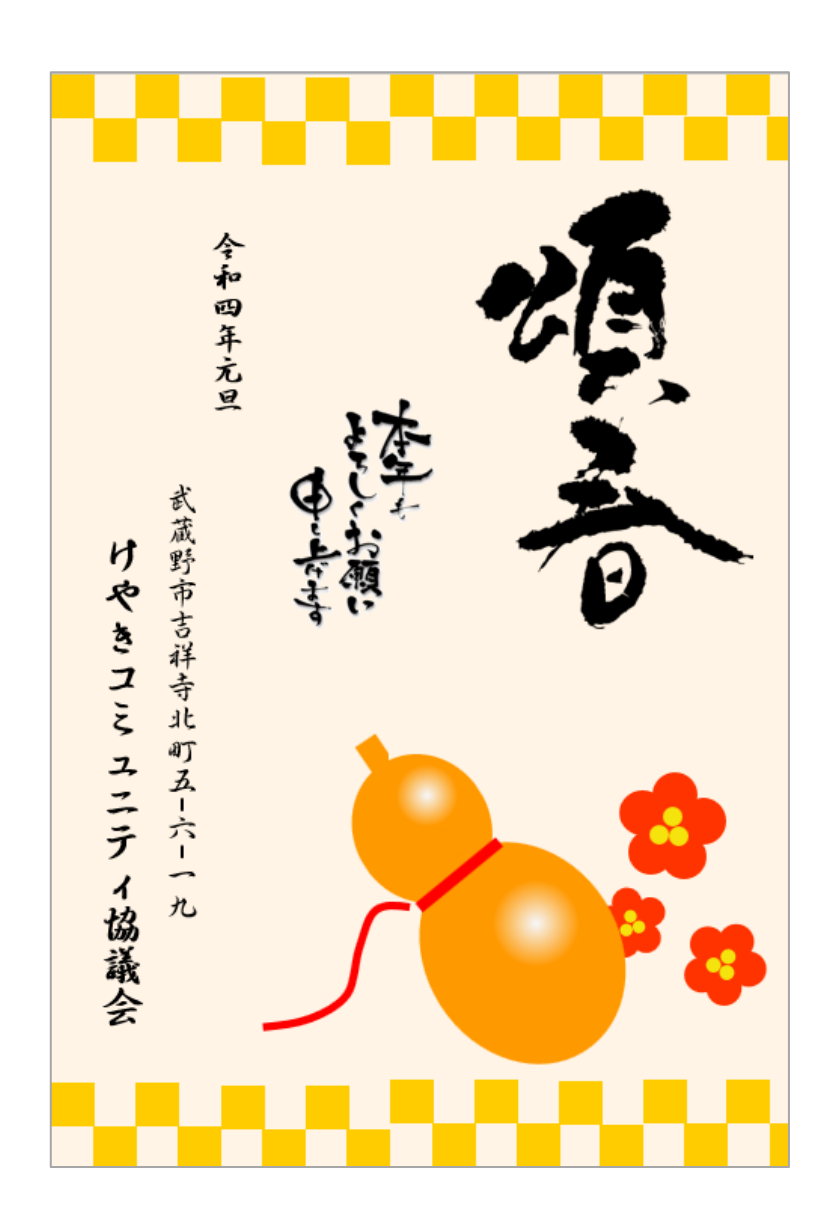